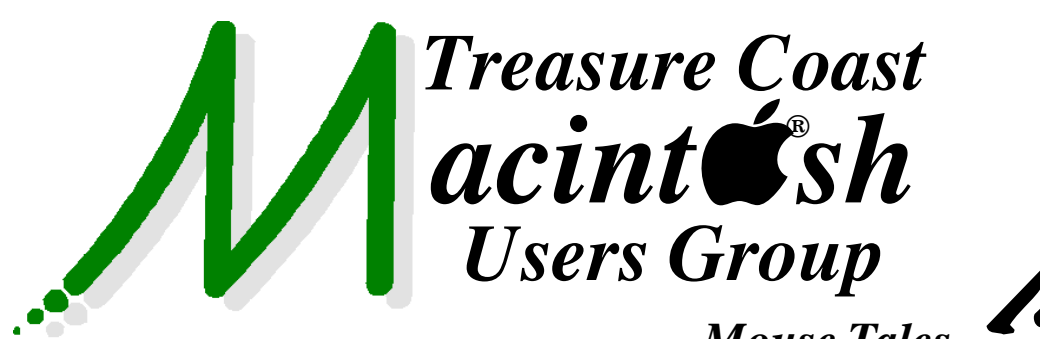

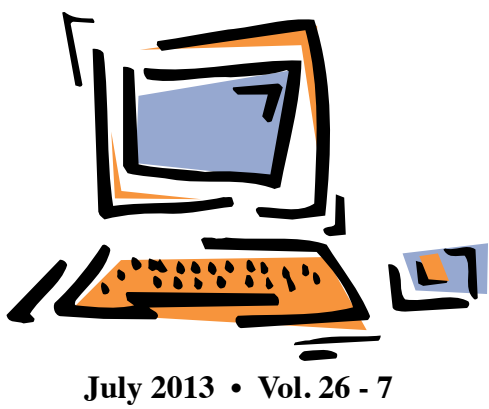

**1819 SW Willowbend Lane • Palm City FL 34990 • (772) 283-5646** *Mouse Tales Newsletter*

# *NO MEETING IN JULY See you August 15*

# *Find Out How* **Create Your Own Dashboard Widget**

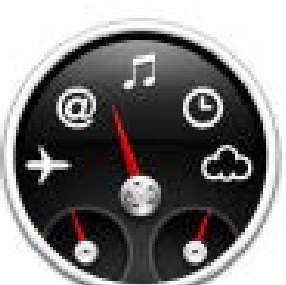

Thanks to Mac OS X

Leopard, you can make your own custom Dashboard widget in seconds.

They're called Web Clip widgets, and they're easy to create. Let's say you'd like to keep tabs on the "Videos being watched right now" section on You Tube. Here's how:

In Safari, visit You Tube at

### <http://www.youtube.com>

Click the Web Clip button in the Safari toolbar.

Position the clear box that appears over the Videos being watched right now section, click once to place it, then resize the box using the handles that appear along the sides of the box.

When it's the size you want, click the Add button. And your part's done. Mac OS X Leopard does the rest, creating your widget and opening Dashboard, so you can check

**• Early Front Page Edition • <http://www.tcmug.net>**

**MISSION:** *Since 1988, TCMUG has provided a forum for Apple users by creating a member network to share information and offer support in the evolving world of technology.*

your handiwork. Since your new Web Clip is live, its contents will update automatically. Click the little information button in the lower, right-hand corner to customize your widget's border. One more thing. Click a video (or a link on a featured story), and Mac OS X Leopard closes Dashboard, launches Safari, and takes you to the page whose link you clicked. *~ apple.com*

*Another resource for this http://www. [machelpformom.com/275-make-a-dashboard](http://www.machelpformom.com/275-make-a-dashboard-web-clip-widget-from-a-web-page)web-clip-widget-from-a-web-page*

# **IN THIS ISSUE -**

- **Create Your Own Dashboard Widget**
- **The Best Free Ways to Share Photos With Friends and Family Other Than Facebook**
- **Retire a Mac with an iCloud account**
- **iTunes: Restoring iOS software**
- **Create & Use Rich HTML eMail Signatures on the iPhone and iPad**
- **How to reset your lost account password in Mountain Lion**

### *The Best Free Ways to Share Photos With Friends and Family Other Than Facebook*

What if your family and friends are not on Facebook? We've collected additional free options, other than Facebook, for posting your photos for family and friends to enjoy.

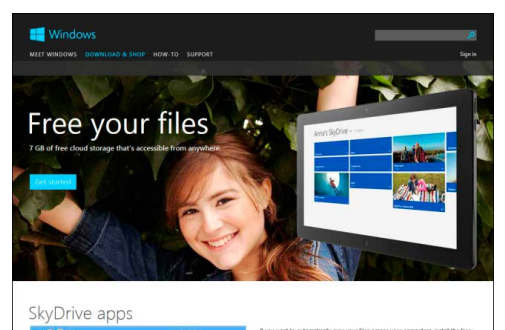

#### **SkyDrive**

You've got access to everything on your SkyDrive, your personal cloud, wherever you are. Your photos, documents, and other important files are available to you on your phone, tablet, PC, or Mac. In short, your stuff and your info isn't limited to any single PC or device.

And, if you're on Windows 8, and signed into a Microsoft account, you can view all your photos and files, edit and share Office documents, or share with whomever you choose. Plus, stuff like your background, your display, and your settings roam with you.

If you want to automatically sync your files across your computers, install the free desktop app on them — including Windows 8, Windows 7, or Vista, and Mac OS X Lion computers.

You'll be able to access your photos and files from almost anywhere, store them, and easily share [them. http://windows.microsoft.](http://windows.microsoft.com/en-US/skydrive/mobile) com/en-US/skydrive/mobile

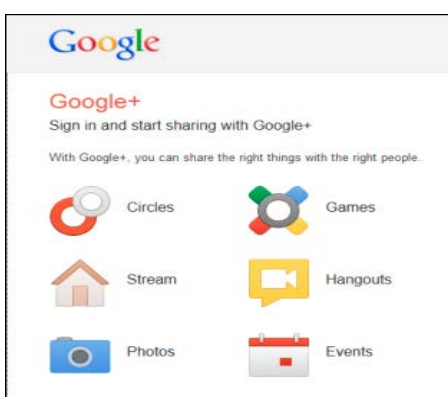

### **Google+**

Add friends and family to see what they're sharing (and share a few things back). You can search your email contacts to quickly find people you know on Google+. Or find people from your high school, college, work or hometown to swap stories with.

Circles make it easy to share the right things with the right people, just like in real life. Now you can share some things with close friends, others with your family, and almost nothing with your boss.

It's easy to see what the people in any circle are sharing. So you can catch up on news from close friends before reading about what your second cousin had for breakfast. Never miss a post, picture, or link with circles.

Whether it's restaurant directions on Google Maps, photos of family and friends, or an entertaining You-Tube video, circles make sharing easy no matter what you're doing.

https://accounts.google.com/ S[erviceLogin?service=oz&contin](https://accounts.google.com/ServiceLogin?service=oz&continue=https://plus.google.com/?gpsrc%3Dgplp0&hl=en)ue=https://plus.google.com/?gpsrc%3Dgplp0&hl=en

### Google

Picasa Web Albums

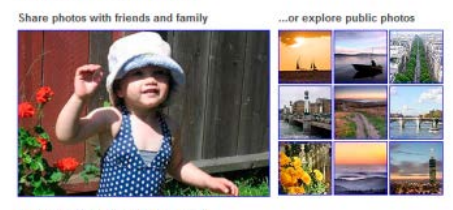

Also try Picasa 3 next generation of Picasa: free software for organizing, editing and printing your photo-Download Picasa 3

### **Picasa Web Albums**

Looking for a simple way to get photos from your camera and computer on the web? Google's Picasa Web Albums provides 1GB of free storage that makes sharing your photos a snap.

Google's Picasa software [http://picasa.google.com let](http://picasa.google.com)s you organize, edit, and upload your photos in quick, easy steps.

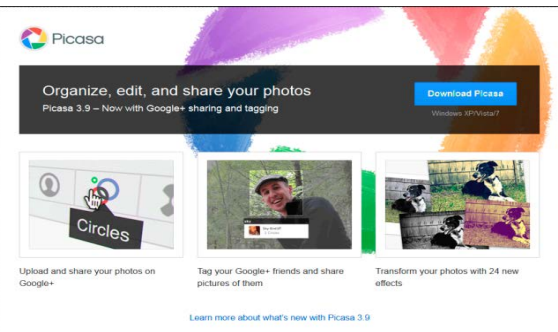

https://accounts.google.com/ ServiceLogin?hl=en\_US& continue=https%3A%2F%2Fpicasaweb.google. com%2Flh%2Flogin%3Fcontinue%3Dhttps%253A%252F%252Fpicasaweb.google. c[om%252Fhome&service=lh2&l](https://accounts.google.com/ServiceLogin?hl=en_US&continue=https%3A%2F%2Fpicasaweb.google.com%2Flh%2Flogin%3Fcontinue%3Dhttps%253A%252F%252Fpicasaweb.google.com%252Fhome&service=lh2<mpl=gp&passive=true)tmpl=gp&passive=true

Google

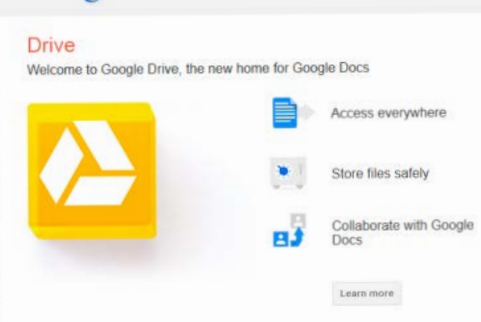

### **Google Drive**

Google Drive is everywhere you are — on the web, in your home, at the office and on the go. Ready to go, ready to share.

Get started with 5 GB of free space. Upgrade to 25 GB for less than \$2.50 a month, and you can store practically everything for next to nothing.

Google Drive is available for the PC and Mac, Chrome OS, iPhone and iPad, and Android devices.

[http://www.google.com/drive/](http://www.google.com/drive/about.html) about.html

it's still fun! You can upgrade to a Flickr Pro account, for just \$24.95 per year (or less for a 2 year subscription).

<http://www.flickr.com>

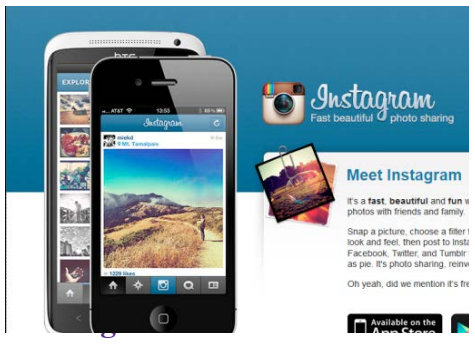

Instagram is a fun and quirky way to share your life with friends through a series of pictures. Snap a photo with your mobile phone, then choose a filter to transform the image into a memory to keep around forever. They're building Instagram to allow you to experience moments in your friends' lives through pictures as they happen. They imagine a world more connected through photos.

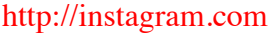

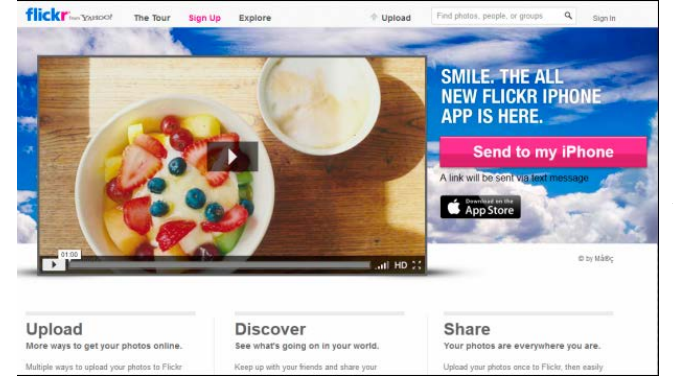

*Stay tuned next month for more photo related articles by howtogeek*

sports team, classroom, co-workers, membership, or any group. As with any Shutterfly product, you can customize your website with exclusive designs and layouts specific to your tastes. You are not limited to just sharing photos; share messages and updates, add videos, calendars, polls, team rosters, forums and more. Get started today at [http://www.shutterfly.com/](http://www.shutterfly.com/nav/signedOutShare.sfly) nav/signedOutShare.sfly

### **Photobucket**

Photobucket Stories transforms the act of photo sharing into the art of storytelling. Now you can collaborate with friends & family, and bring all your photos, videos and words together to tell a complete Story.

Share your photos, videos and Stories with everyone, a small group or keep them to yourself you're always in control of who sees what.

Bring your memories to life with their online photo editor. With easy photo effects, filters and editing tools, adding a professional touch has never been so simple.

You'll never have to worry about photo backup again. It's easy to sync your photos and videos from your computer, mobile devices and Facebook to Photobucket.

<http://photobucket.com>

### **Flickr**

Flickr is the best way to store, sort, search and share your photos online. Flickr helps you organize that huge mass of photos you have and offers a way for you and your friends and family to tell stories about them. There will always be a free version of Flickr. It will be limited in some ways, and you get more with a paid subscription, but

### **Shutterfly Share**

With Shutterfly Share sites, you can create a free photo-sharing website in minutes. Use your Share site to privately (or publicly) share photos with friends and family, a

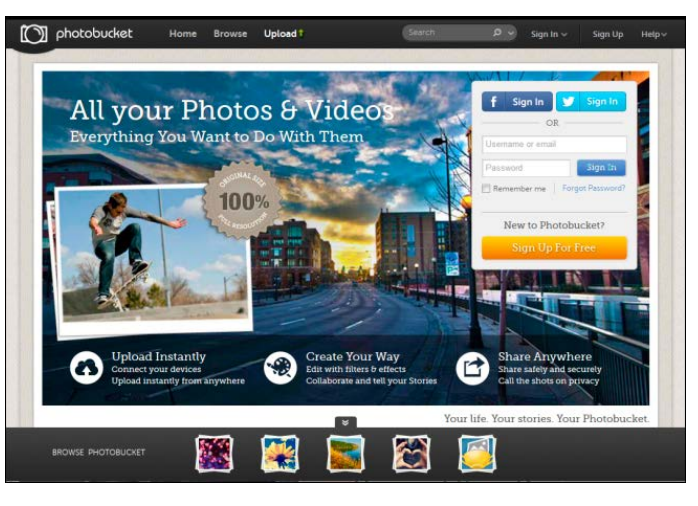

# **Mac 101: How to retire a Mac with an iCloud account**

When you want to retire, sell or give away a Mac, you should never just pass it on to someone else asis.

There are many apps that only allow you to use your serial numbers a limited time, most notably from Adobe and Microsoft. You should deactivate the software so that you can reuse your serial numbers on a new Mac.

There's other data you should save and remove also. In his article "iCloud services can make decommissioning your Mac more complicated," our good friend David Morgenstern at The Apple Core on ZDNet alerts us to an update to an Apple support article that deals with just that issue.

The first critical issue, as noted on The Apple Core, is to not manually delete any of your data while signed into your iCloud account. Your iCloud account stores your files that sync with all of your devices and removing anything while signed in means your other devices will also have that information wiped.

### **The safe steps to take are:**

**n** Open iTunes and deauthorize the Mac from your iTunes account.

Next, Apple recommends you back up your data. The Mac Basics: Time Machine support article, covers how to backup your Mac. You can also use other backup software, such as Carbon Copy Cloner or SuperDuper!.

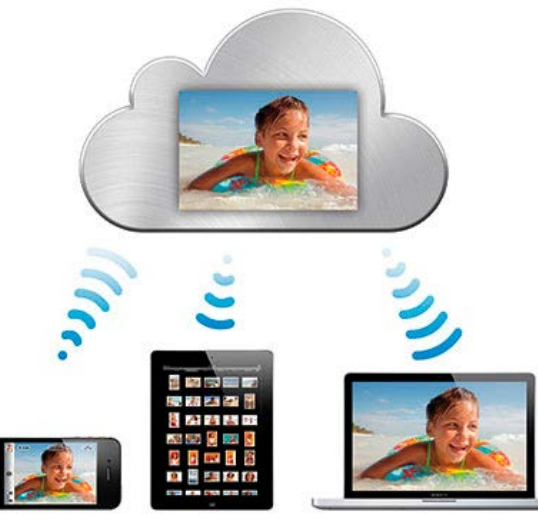

No matter what you use, the point is to make sure you have a copy of all of the data on your computer, so that you experience no surprises when you add a new Macintosh into your hardware mix.

 $\Box$  Open iCloud from your System Preferences. Uncheck the Find My Mac preference (the last one in the list), and then click the sign out button on the left side of the iCloud preference window. Your system automatically removes all of your iCloud data at this point. If you've backed up your data though, you still have it all neatly stored away on your backup drive.

The balance of the information on Apple's support article covers reformatting your hard drive and how to return it to its original "outof-the-box" state. This is especially useful for the recipient of your old and their new Mac.

I recently had a relatively new iMac go belly-up on me and can say that having a current backup is the only thing that saved me from weeks of frustration trying to resurrect files. For my

iTunes account, I just had to deauthorize all my machines and reauthorize them one by one. If I had not activated my iCloud account, I would have lost all my contacts, calendars and years of carefully organized Safari bookmarks. In addition, I found that Microsoft's phone support and Adobe's chat support were most helpful in returning my lost activations for their software. *~ Ilene Hoffman, tuaw.com*

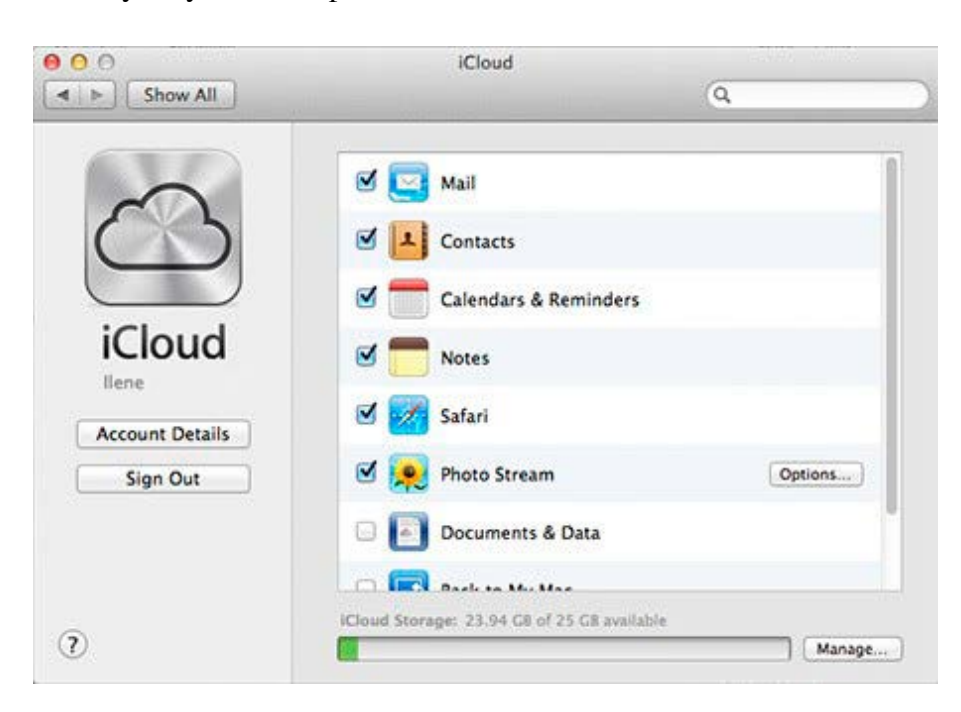

# **iTunes: Restoring iOS software**

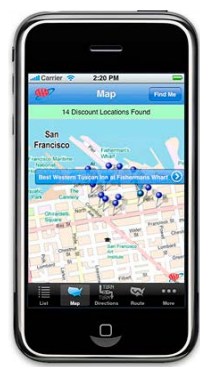

# **Summary** Learn how to use

iTunes to restore your iOS device.

**Products Affected** iPad, iPhone, iPod touch, iTunes

Try restoring the iOS device if backing up and erasing all content and settings doesn't resolve the issue. Using iTunes to restore iOS devices is part of standard isolation troubleshooting. Restoring your device will delete all data and content, including songs, videos, contacts, photos, and calendar information, and will restore all settings to their factory condition.

### **Before restoring**

1. Verify that you are using the latest version of iTunes.

[http://www.apple.com/itunes/](http://www.apple.com/itunes/download) download/

2. Back up your device. [http://support.apple.com/kb/](http://support.apple.com/kb/HT1766) HT1766

3. Transfer and sync content to your computer.

[http://support.apple.com/kb/](http://support.apple.com/kb/HT1296) HT1296

### **Restoring your iOS device**

1. Connect your device to your computer.

2. Select your iPhone, iPad, or iPod touch when it appears in iTunes. Select the Summary tab, and click the Restore button.

# **iOS 6.0.1** Your iPhone software is up to date. iTunes will automatically check for an update again on 1/31/13. Restore iPhone... **Check for Update**

### 3. Click Restore.

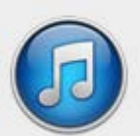

Are you sure you want to restore the iPhone "iPhone" to its factory settings? All of your media and other data will be erased.

iTunes will verify the restore with Apple.

Cancel Restore

4. After a restore, the iOS device restarts. You should then see "Slide to set up". Follow the steps in the iOS Setup Assistant.

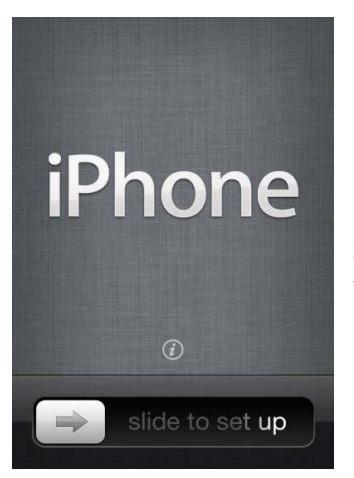

5. If needed, restore your device from a previous backup. <http://support.apple.com/kb/ht1766>

6. If restoring does not finish successfully or if a restore error appears, see iOS: Resolving update and restore alert messages. <http://support.apple.com/kb/ht1766>

### **Additional Information**

If your device is continually restarting, not responding, or showing the Apple logo with

no progress bar or a stopped progress bar, place the device into recovery mode and try restoring again.

<http://support.apple.com/kb/HT1808>

Devices with cellular service should activate after a restore. If activation is not successful, see this article. <http://support.apple.com/kb/TS3424>

*~<http://support.apple.com/kb/HT1414>*

#### **Signature**

Dr. Signature Maker, PHD Senior Director of Making HTML Signatures http://osxdaily.com http://twitter.com/osxdaily

# **Create & Use Rich HTML eMail Signatures on the iPhone and iPad**

Tired of the "Sent from my iPhone / iPad" default signature of Mail app in iOS, and want to replace it with something fancier, like a fully functional HTML signature with clickable URLs and some rich styling?

There are a variety of ways to accomplish this, but by far the fastest way to get an HTML signature in iOS is to just use an existing HTML signature, or to quickly craft one in a webmail client with HTML tools. Both will keep you from having to fumble around with HTML syntax or bother with any third party apps, and as you'll see, they're both pretty similar.

### **Create a New HTML Signature for iOS with Webmail**

Webmail clients make it very easy to create HTML signatures because they all have simple HTML tools in the composition screens to do things like bold and italicize text, change font sizes, and create usable links. What you're going to do is create the rich signature in a webmail client,

#### Subject **HTML Signature** Attach a file Insert: Invitation

 $I \cup T - T - A - T - \bigcirc \alpha = \begin{bmatrix} \frac{1}{2} & \cdots & \frac{1}{2} \\ \vdots & \vdots & \ddots & \vdots \\ \frac{1}{2} & \cdots & \frac{1}{2} & \cdots & \frac{1}{2} \end{bmatrix}$ 

Dr. Signature Maker, PHD Senior Director of Making HTML Signatures http://osxdaily.com http://twitter.com/osxdaily

 $\mathbf{R}$ 

then email it to your iOS device for use in the Mail app:

• Compose a new email to the mailing address setup on your iPhone, and use the HTML tools in the webmail client to create a signature (for setting usable links, type it out, highlight it, then click the little link button tool)

• Send the email to yourself, then on the iPhone tap and hold to select the stylized HTML and choose "Copy"

• Open Settings app then go

to "Mail, **Contacts** Calendars" and choose "Signature"

• Tap and hold, then choose "Select All" and then "Paste" to paste in the fully functional

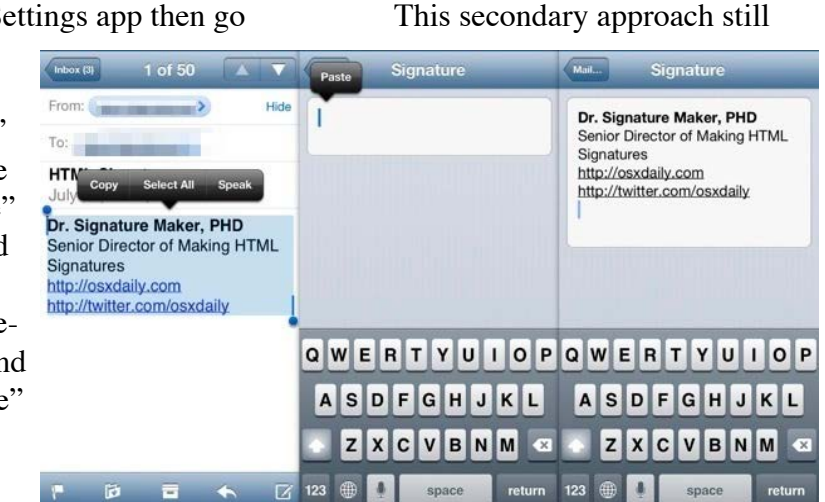

choose "Copy"

HTML you created from the webmail client

• Exit out of Settings and send yourself an email to confirm the signature is working

This trick works the same regardless of the origin webmail client, whether it's Gmail, Hotmail, Yahoo Mail, Outlook, the only requirement is that you have the HTML rich emails and the accompanying toolbar enabled. That is always on by default unless you're using low-bandwidth mode, so it shouldn't be a problem to figure it out.

### **Use Another Emails Current HTML Signature with iOS**

Already have an email account with an HTML signature? You're mostly done then, uses copy & paste, and it's extremely simple for those who already have an existing HTML signature setup through a work email or otherwise, be it an old signature made in Outlook or whatever else your primary desktop mail client is.

just send yourself an email from that email account, then use copy and paste. Heads up to iDownloadblog for figuring this out: • Send yourself an email from the account/device with the currently active HTML signature

• Select the HTML signature and

• Navigate to Settings > Mail, Contacts, Calendars > Signature • Clear the signature box, then tap and hold and choose "Paste"

Another simple method is to use the iCloud based iWork web app, but as of now that's for developers only so it's less relevant for wider use for the time being.

Again, there are other ways to craft stylized and clickable HTML signatures for use with the iOS Mail client, but the rest of them often require using basic HTML, or using third party apps, both of which are kind of a hassle and just annoying when compared to the easy methods offered here.

 *~ oxdaily.com*

**TCMUG Tech Tips with Bob Jorritsma [bob@tcmug.net](mailto:bob@tcmug.net) Apple Certified Tech. Coordinator**

### **How to reset your lost account password in Mountain Lion**

Log in to your Mac's Recovery System, and you do that by holding down Command-R while your machine's restarting.

(Bear with me—as far as I know, you can't take screenshots in the Recovery System, and I just couldn't bring myself to take pictures with my phone and use them here.)

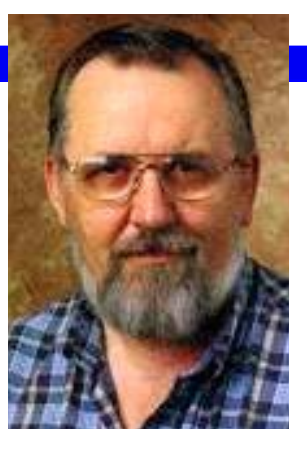

When you see the Apple icon appear on your screen, you can release Command-R. Once your Mac finishes booting, you should see a bunch of troubleshooting options that are very handy when your Mac's having

trouble, like Restore from Time Machine Backup, Disk Utility, and Reinstall OS X. What you want to choose for our purposes, though, is Utilities > Terminal from the menu at the top of the screen.

When Terminal opens, type in the following, all lowercase with no spaces: **resetpassword**

Afterward, you'll get a nifty little program in which you can choose the volume (usually "Macintosh HD") containing the user account with the missing password. You'll then select the account and enter a new password for it.

Choose Save, and you're done! Then just go up to the Apple menu and hit Restart.

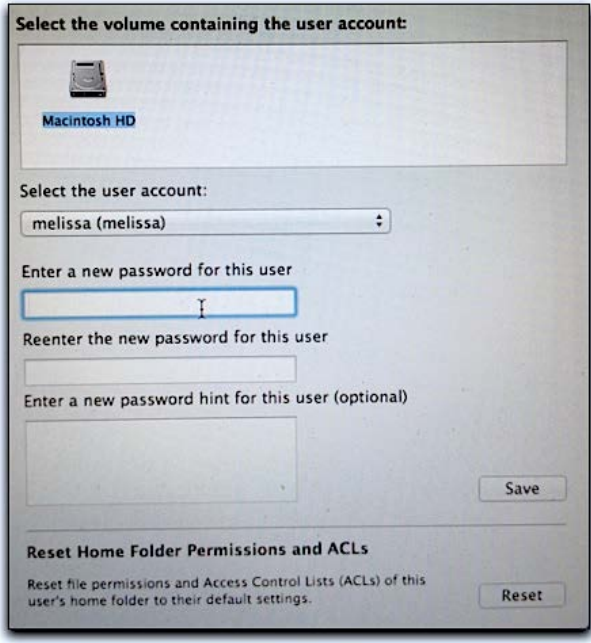

# **2014 MEMBERSHIP**

Joining the Treasure Coast Macintosh Users Group will keep you from missing out on the best Mac resource since the mouse — including the *Monthly Meetings • Newsletter • Special Interest Groups*  and more! Membership is just \$30 a year per family - getting your colorful newsletter by e-mail.

# **\$30 Yearly Dues**

**Check payable to: TCMUG** (or Treasure Coast Macintosh Users Group) **Mail to: 1819 SW Willowbend Lane • Palm City FL 34990**

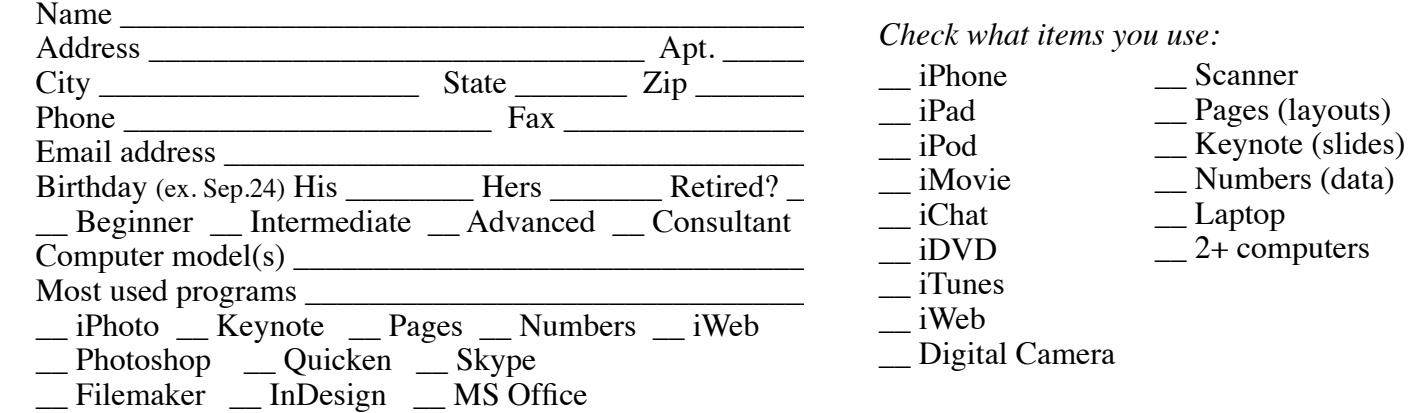

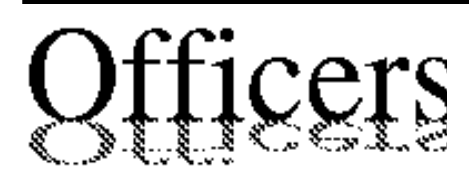

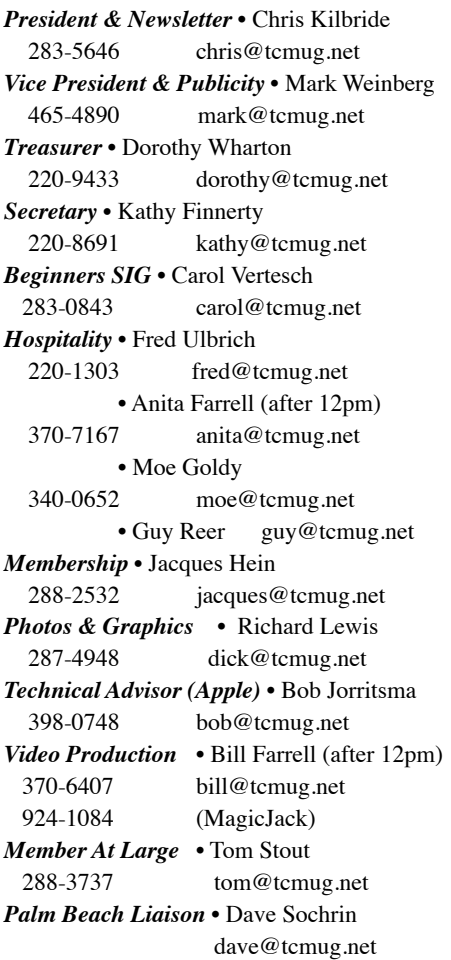

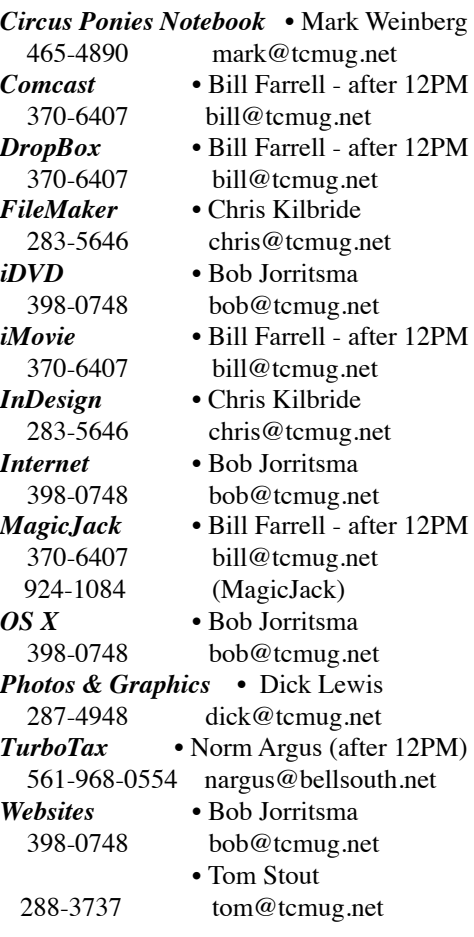

# **2013 CALENDAR**

**Jan. 17 • Feb. 21 March 21 • April 18 May 16 • June 20 NO July • Aug. 15 Sept. 19 • Oct. 17 Nov. 21 • Dec. 19** *\*All located at the Chilbren's Services Council Auditorium*

**• MONTHLY VIDEOS • [http://www.youtube.com/user/](http://www.youtube.com/user/tcmug) tcmug**

### **BOARD OF DIRECTORS** August 30 @ Chris' office

*A variety of programs for Beginners to Advanced Mac enthusiasts.* 

### **MEETING INFO (772) 283-5646 <http://www.tcmug.net>**

*Dues may be paid in person (cash or check), by mail or credit card (tcmug.net)*

### **MAILING ADDRESS**

**Treasure Coast Macintosh Users Group (TCMUG)** 1819 SW Willowbend Lane Palm City FL 34990

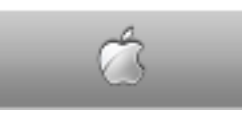

**MEETING LOCATION Children's Services Council • Stuart <http://tinyurl.com/clq2mkk>**

**101 SE Central Parkway, Stuart • (772) 283-5646** • In the Green building between Bridges Montessori and Unity Church.

> **West Palm Beach Apple Store - Gardens Mall: <http://www.apple.com/retail/thegardensmall/> West Palm Beach Apple Store - Wellington Green: <http://www.apple.com/retail/wellingtongreen/>**

> > **Find Out How: <http://www.apple.com/findouthow/mac/>**

**iPad User Guide for iOS 5.1 Software • 143 pages [http://manuals.info.apple.com/en/ipad\\_user\\_guide.pdf](http://manuals.info.apple.com/en/ipad_user_guide.pdf) iPhone User Guide for iOS 6 Software • 155 pages [http://manuals.info.apple.com/en/iphone\\_user\\_guide.pdf](http://manuals.info.apple.com/en/iphone_user_guide.pdf)**